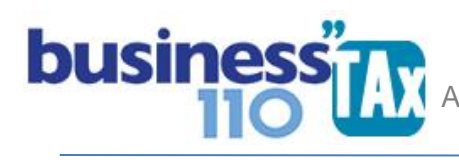

Actualizado 12/03/2023

# **F-2516 ESF**

#### **OBSERVACIONES GENERALES:**

Este anexo corresponde a la conciliación fiscal formato 2516. ESF

# **SIMBOLOGÍA UTILIZADA:**

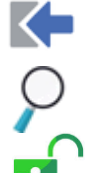

Botón para retornar al menú principal

Botón para revisar la auditoria (Alerta sobre inconsistencias)

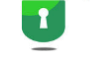

Indica que el anexo es para diligenciar. (Digitable)

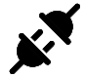

Indica que el anexo no está vinculado con la declaración. (Anexo diligenciable, cumplimiento Resolución 073 de 2007)

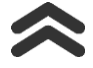

Para ir al inicio del anexo

## **ACCESO AL ANEXO:**

Desde el Menú principal, se debe dar clic en el siguiente botón:

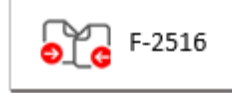

Abre un nuevo submenú:

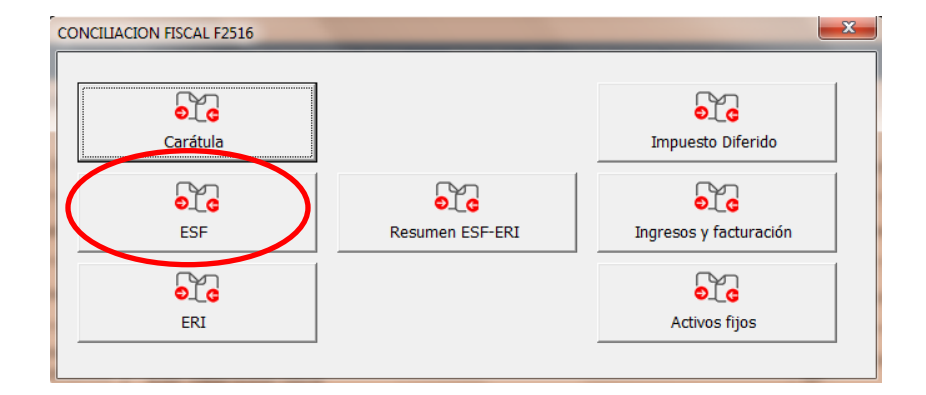

# APLICATIVO RENTA PERSONAS JURÍDICAS Ĩ  **MANUAL DE USUARIO**

#### **DILIGENCIAMIENTO:**

## **Digitación de información:**

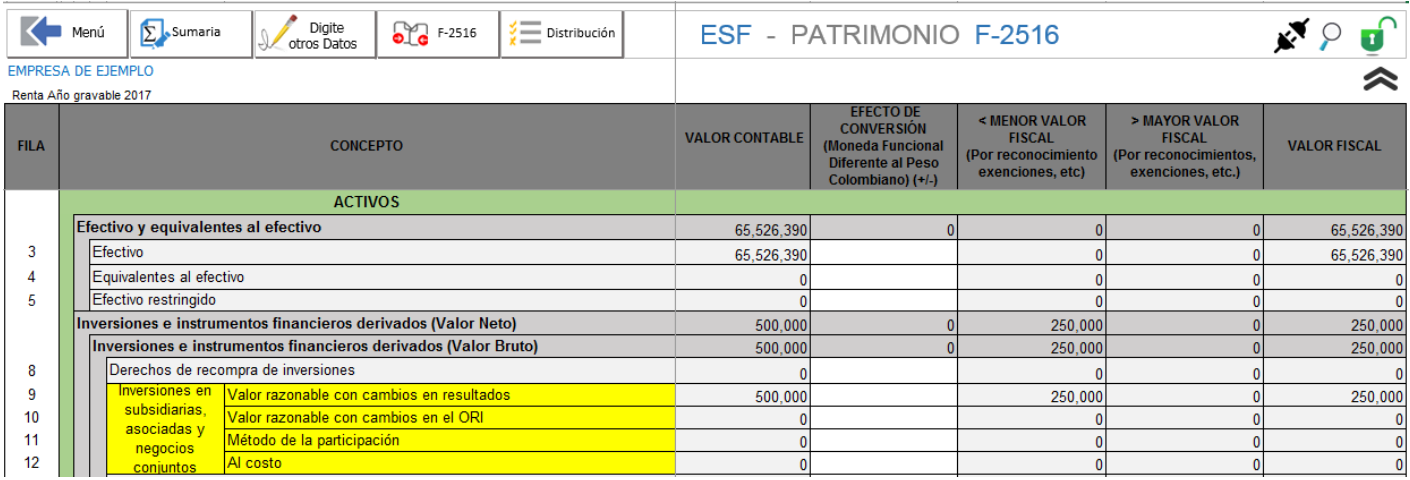

Este anexo, en gran parte es alimentado automáticamente desde la Plantilla Sumaria, en donde por cada partida, cuenta o ajuste automático, se debe referenciar el número de fila correspondiente. Para esto, se debe tener impreso el manual denominado "FILAS F-2516" y en la plantilla Sumaria proceder a asignar el número de fila correspondiente a cada partida.

Es decir el valor contable, Menor valor fiscal, mayor valor fiscal y saldo fiscal se alimentan automáticamente desde la plantilla Sumaria al elegir la fila correspondiente.

El Menor valor fiscal y mayor valor fiscal corresponden a los ajustes fiscales realizados por usted en la plantilla Sumaria. Recuerde que la filosofía de los ajustes automáticos en la plantilla Sumaria en la mayoría de los casos es que se retira el 100% del valor contable y se debita o acredita el valor fiscal, por lo que en una misma fila puede consolidarse un mayor y menor valor fiscal.

La columna "Efecto de conversión por manejo de una moneda funcional diferente al peso", es digitable, y todo valor que se diligencie en esta columna el aplicativo lo resta de la columna de valor contable.

Si su balance de prueba utilizado en el aplicativo no tiene el cierre y por tanto la utilidad del ejercicio no está contabilizada en la cuenta del patrimonio respectivo, deberá digitar el valor de maneja manual en una de las siguientes casillas del ESF.

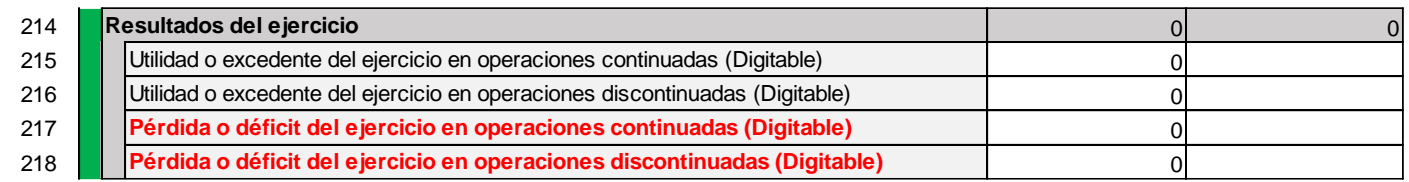

De todas maneras en la parte superior de este anexo se deja visible la verificación que el prevalidador realiza de este anexo del cuadre de la ecuación contable.

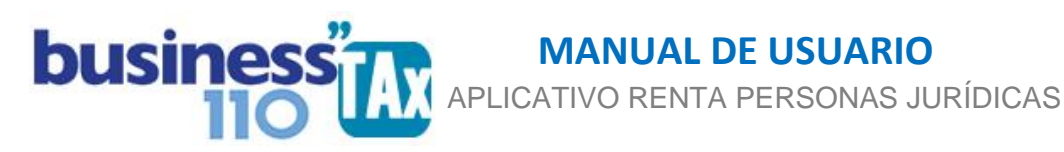

#### **Distribución:**

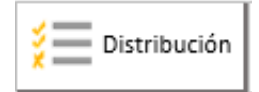

Se diseñó para hacer distribuciones de valores en varias filas tal como se explica a continuación:

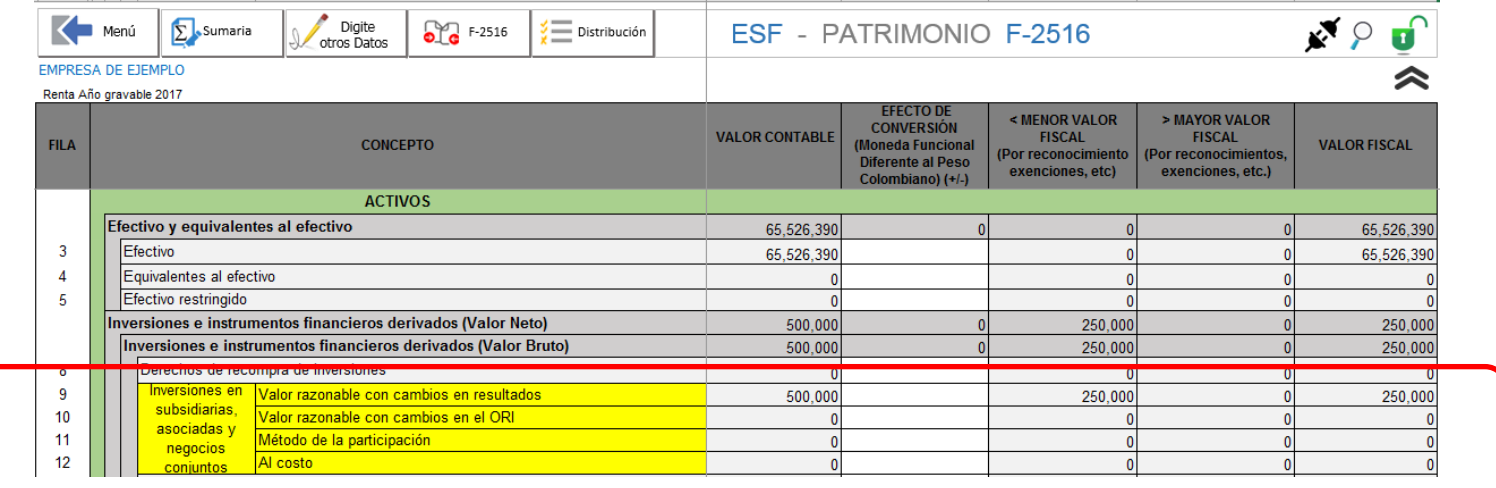

Las partidas que tienen una discriminación de la información la hemos resaltado en color amarillo tal como se muestra en la imagen.

Es decir en el ejemplo que resaltamos las inversiones en subsidiarias, asociaciones y negocios conjuntos tiene cuatro subdivisiones, por lo que si el contribuyente realizó este tipo de inversiones y tiene inversiones al costo y además medidas a valor razonable y no las tiene discriminadas a nivel de cuenta auxiliar en la contabilidad, para poderle asignar a cada una un numero de fila del formato 2516 ESF se hace necesarios seguir el siguiente procedimiento de distribución:

- 1. En la Plantilla Sumaria se debe asignar el número de fila correspondiente, en este caso podemos escoger la primera fila del grupo a distribuir, que sería el 9, en nuestro ejemplo tenemos \$ 500.000 para distribuir en dos filas diferentes, la fila 9 y la fila 12. Digamos que para el ejemplo fuese \$ 250.000 para cada fila. Vemos también como fiscalmente lo medido a valor razonable se ajusta fiscalmente.
- 2. Damos clic en el botón "Distribución" en donde sale el siguiente submenú

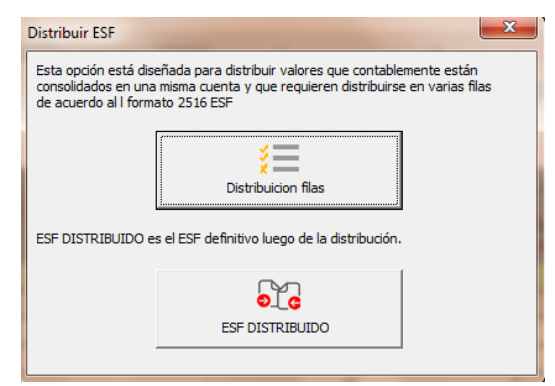

www.consultorcontable.com Cra. 15 76 -60 Of. 202 Bogotá DC Tel 3103241782 mail consultorcontable1@gmail.com

**APLICATIVO RENTA PERSONAS JURÍDICAS** Ĩ  **MANUAL DE USUARIO**

**Distribución de Filas**: Muestra un espacio en donde por cada fila manualmente se debe distribuir el valor. Este espacio está al lado derecho del anexo, también se puede llegar a este espacio simplemente yendo al lado derecho de la pantalla.

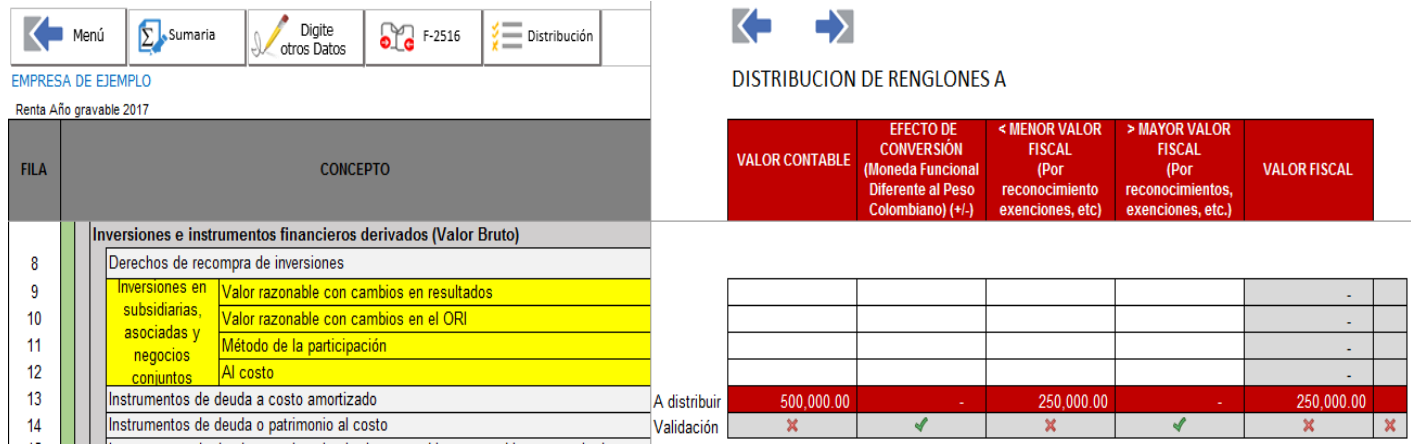

En este espacio se debe distribuir el valor de los \$500.000 y los \$250.000 del ajuste en las filas que correspondan tal y como se muestra en la siguiente imagen

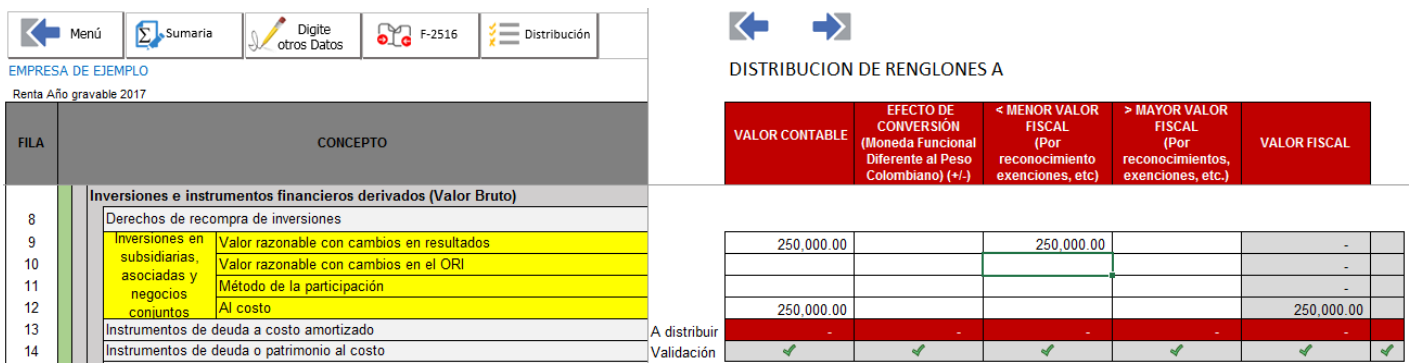

El objetivo es que en la fila denominada validación se remplaza la X por el chulito verde en todas las partidas una vez se digite la información en las filas correspondiente.

Yendo más a la derecha, se encuentra otro espacio denominado "DISTRIBUCIÓN DE RENGLONES B" que hace la misma función de distribución, pero que por el espacio entre varias secciones de distribución muy pegadas se hizo necesario abrir este proceso en dos espacios para distribución. Pero lo que hay que tener en cuenta es que la distribución se hace frente a cada fila ya sea en la sección A o B de estas distribuciones.

Más a la derecha encuentra un nuevo formato ESF ya distribuido y listo para imprimir o revisar.

**Este proceso de distribución sólo es necesario realizarlo si como lo explicamos al inicio de este manual, su contabilidad no tiene el detalle por cuenta contable de las diferentes filas que solicita este formato.**

 APLICATIVO RENTA PERSONAS JURÍDICAS Ĩ  **MANUAL DE USUARIO**

> El anexo ESF Y ERI cuenta con una tercera sección más a la derecha en donde se netean los ajustes fiscales de mayor y menos valor fiscal para presentar el valor en una de las dos columnas. Se accede rápidamente dando clic en el botón distribución:

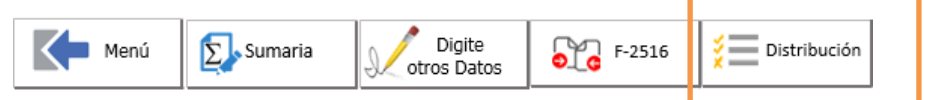

Luego en botón de AJUSTE NETEADO

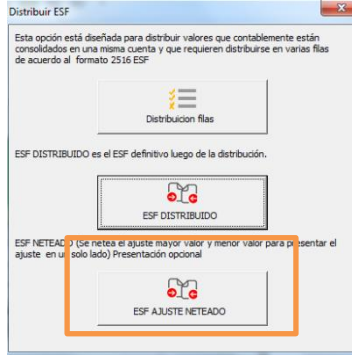

El aplicativo lo llevará a la parte derecha donde encuentra este formato 2516 neteado en sus ajustes, y este será la información que se recomienda copiar y pegar en el prevalidador oficial de la DIAN.

Lo anterior para el usuario que quiera reportar el formato 2516 de forma neteada entre estas dos columnas.

Lo anterior dado que se ha evidenciado que en algunos casos cuando en la misma fila de los anexos ESF y ERI se presenta ajuste mayor valor fiscal o menor valor fiscal simultáneamente, el pre validador oficial DIAN arroja error, por lo que en esos casos se debe dejar el efecto neto en una de las dos columnas.

#### **Copiado y pegado en prevalidador oficial:**

**ERI DISTRIBUIDO o NETEADO**: Es el nuevo formato ya con la distribución o neteado, que sería el de pasar al prevalidador que publique la DIAN.

Para este proceso existen dos alternativas: Una forma automática que se está implementando para el año gravable 2022 y que se espera tener disponible cuando se conozca el prevalidador oficial para este año gravable, y que se explica en el manual de carátula 2516 donde en 1 minutos se pasa la información al prevalidador; y otra forma manual que se describe a continuación:

La forma fácil de pasar la información de nuestro aplicativo business tax al prevalidador oficial DIAN consiste en copiar y pegar como valor por secciones que no tengan celdas con fórmulas, queremos recomendar que para poder pegar la información fácilmente, previamente en el anexo CARATULA respondan con una "S" a la pregunta:

43. Moneda funcional diferente al peso colombiano

S

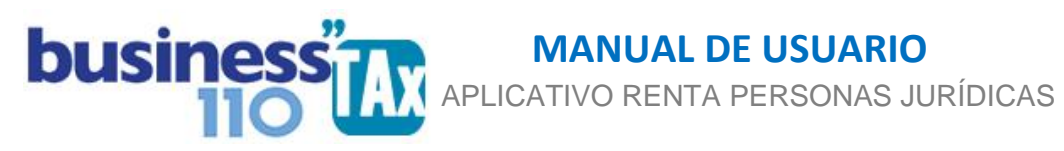

Esto permite que al pegar la información como valor en el prevalidador lo pueda hacer en un solo pegado simultáneamente en las siguientes columnas

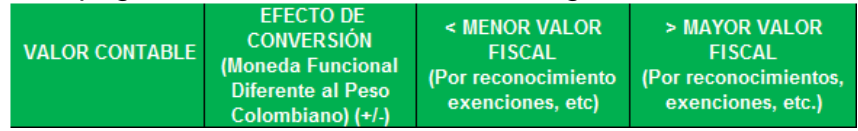

Lo anterior dado que la columna EFECTO DE CONVERSION estará bloqueada si la respuesta a esa pregunta referido es "N"

Lo importante es que después que pase toda la información, regrese a la caratula y modifique la "S" por la "N", siempre que no maneje lógicamente moneda funcional diferente al peso.

Otra alternativa es desproteger el anexo ESF y ERI del prevalidador oficial DIAN dado que no tienen clave de desprotección.

La desprotección del archivo prevalidador se puede hacer por la opción del Excel INICIO -

Formato –

Desproteger hoja.)

#### **Otros datos a diligenciar:**

Otros datos adicionales que solicita este anexo son diligenciables manualmente, para esto se debe dar clic en el botón

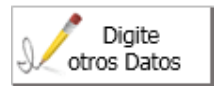

Y en cada columna se debe digitar el valor que se solicite.

El aplicativo le ayudará a interpretar que información se solicita, dado que hemos puesto un comentario en la descripción de cada fila. Comentario extraído del anexo técnico de la resolución aplicable al año gravable. Basta con dar clic en la celda del concepto respectivo.

Por otro lado, en este anexo se dejan la mayoría de celdas desprotegidos para que el usuario pueda hacer las modificaciones que tenga a bien realizar.

**EFECTO:** Ninguno, es formato solo de reporte oficial por este año. Este anexo es netamente informativo y no afecta la plantilla sumaria ni el formulario 110

Revise si su empresa debe reportar este formato, son los contribuyentes obligados a llevar contabilidad, declarantes en el formulario No. 110, que en el año gravable hayan obtenido ingresos brutos fiscales iguales o superiores a 45.000 UVT

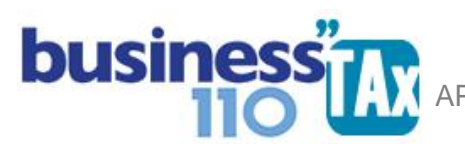

## **RECOMENDACIONES:**

No modificar la estructura del anexo incluyendo nuevas filas o columnas ya que puede ocasionar alteraciones en las formulas, dando como resultados errores en los cálculos.

En este manual hemos tratado de explicar lo más claro posible su manejo, pero si tiene dudas, favor llamar a soporte.

WILLIAM DUSSAN SALAZAR Autor Business TAx